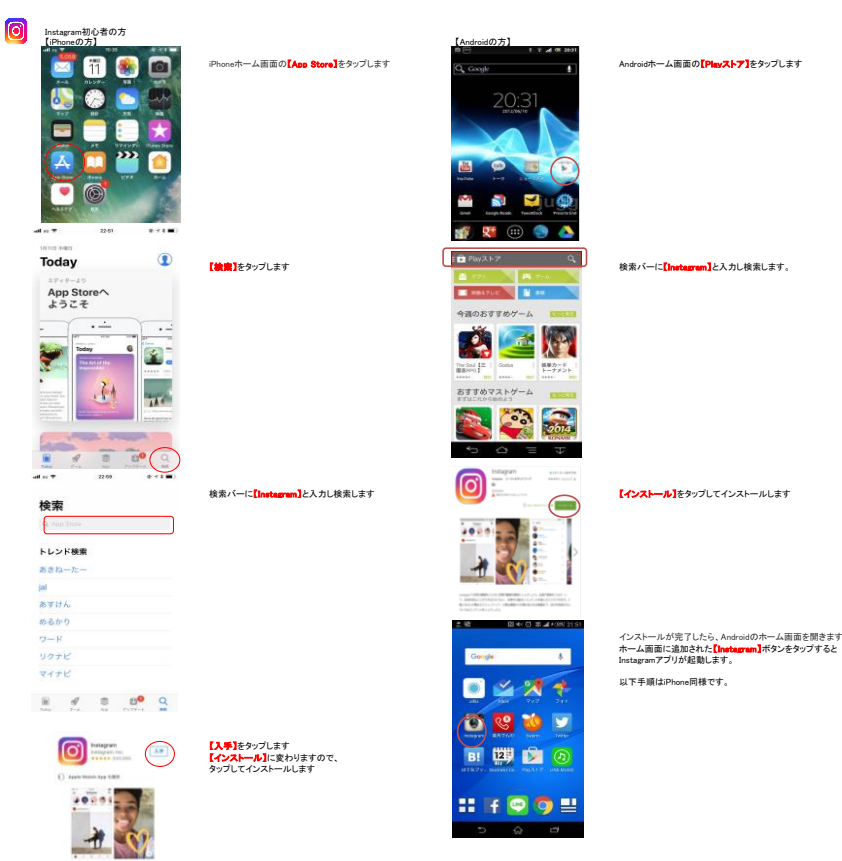

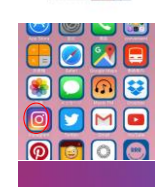

インストールが完了したら、iPhoneのホーム画面を開きます<br>ホーム画面に追加された<mark>【Instagram】</mark>ボタンをタップすると、<br>Instagramアプリが起動します。

**-ルアドレスで登録】**をタップします。

Instagram し<br>友達の写真や動画をチェックしよう **Communication** 

ルアドレスのどちらかを入力し、【<mark>次へ】</mark>をタップします。

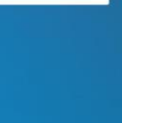

-<br>|||ボコードを入力

入力した電話番号もしくはメールアドレス宛てに<br>6桁の認証コードが記載されたSMSまたはメールが届きます。<br>認証コードを正しく入力し、<mark>【次へ】</mark>をタップします。

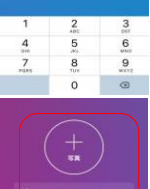

アイコン用の画像の設定、氏名、パスワードを入力します。<br>入力が終わったら【次へ】をタップします。

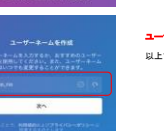

**ユーザーネーム**を入力し、**【次へ】**をタップします。<br>以上でアカウントの作成終了です。